# **MENGATUR PENOMORAN HALAMAN DAN PENCETAKAN DOKUMEN**

Oleh Ade Sobandi Hendri Winata Rasto

### **1. Penomoran Halaman**

Word memberikan nomor halaman di ruang tempat *header* dan *footer*, yaitu di bagian atas dan bawah halaman.

### **a. Memasukkan Nomor Halaman**

Memasukkan nomor halaman dapat mengikuti langkah-langkah sebagai berikut.

1) Klik tab **Insert** di *Ribbon*.

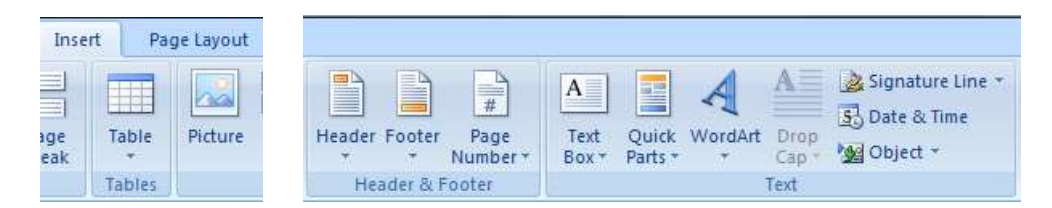

- 2) Klik tombol **Page Number.**
- 3) Klik salah pilihan pada daftar yang ditampilkan untuk menentukan lokasi nomor halaman. Misalnya klik **Bottom of Page** untuk menempatkan nomor halaman di bawah halaman,

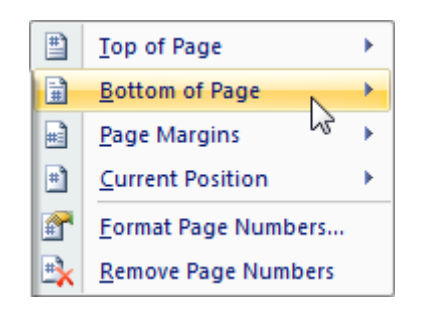

4) Klik salah satu pilihan pada daftar yang ditampilkan untuk menentukan tata letak nomor halaman. Misalnya **Plain Number 2** untuk menempatkan nomor halaman di tengah.

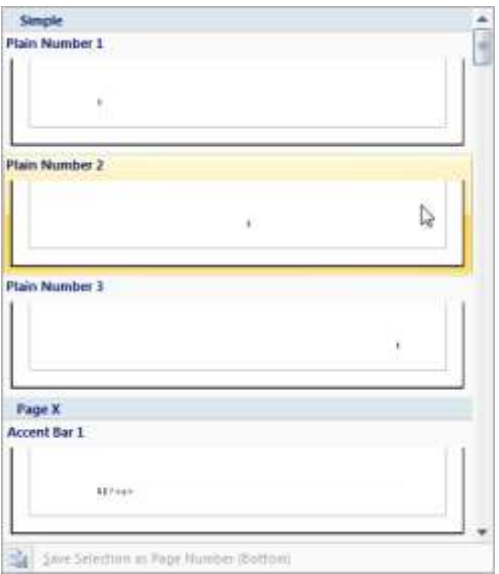

5) Nomor halaman akan ditempatkan di area *Footer*. *Double Click* mouse di luar area *footer* untuk kembali ke dokumen.

### **b. Mengubah Format Nomor Halaman**

Mengubah format nomor halaman dapat mengikuti langkah-langkah sebagai berikut.

1) Klik tab **Insert** di *Ribbon*.

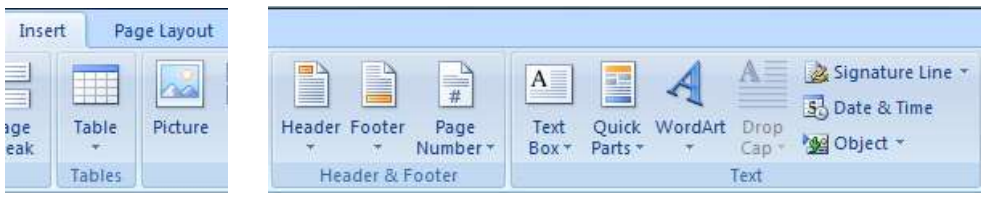

- 2) Klik tombol **Page Number.**
- 3) Klik tombol **Format Page Number** pada daftar yang ditampilkan. Kotak dialog *Page Number Format* ditampilkan.

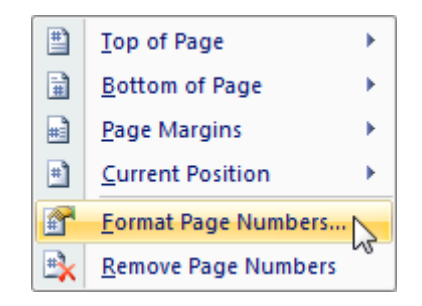

4) Klik tombol *drop down* **Number Format**.

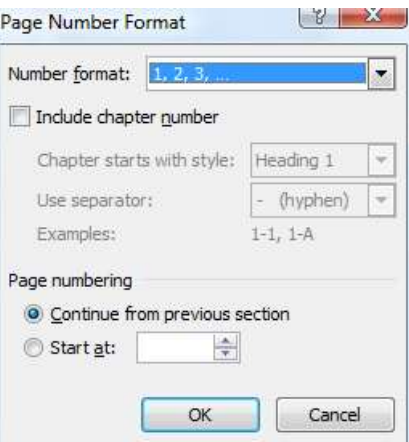

- 5) Pilih bentuk nomor halaman yang diinginkan pada daftar yang ditampilkan.
- 6) Klik **OK**
- 7) Nomor halaman yang kita rubah berlaku untuk sejumlah halaman yang ada pada dokumen untuk *section* yang sama.

### **c. Menentukan Nomor Awal Halaman**

Mengubah nomor awal halaman dapat mengikuti langkah-langkah sebagai berikut.

1) Klik tab **Insert** di *Ribbon*.

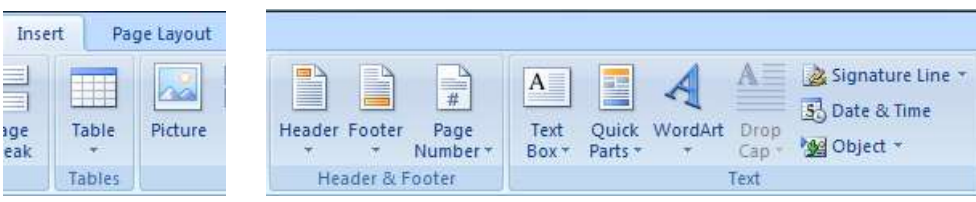

- 2) Klik tombol **Page Number.**
- 3) Klik tombol **Format Page Number** pada daftar yang ditampilkan. Kotak dialog *Page Number Format* ditampilkan.

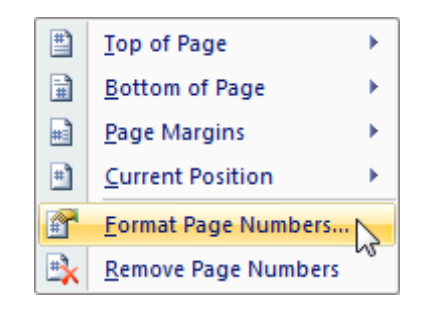

4) Tentukan nomor awal di kotak **Start At**.

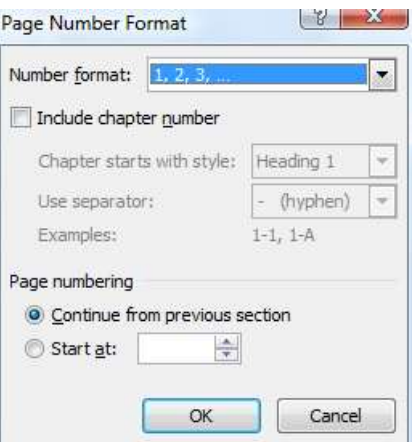

## 5) Klik **OK**

## **d. Menghapus Nomor Halaman**

Menghapus nomor halaman dapat mengikuti langkah-langkah sebagai berikut.

1) Klik tab **Insert** di *Ribbon*.

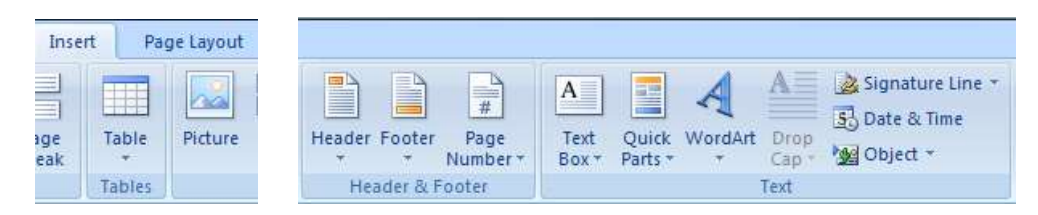

- 2) Klik tombol **Page Number.**
- 3) Klik tombol **Remove Page Numbers** pada daftar yang ditampilkan..

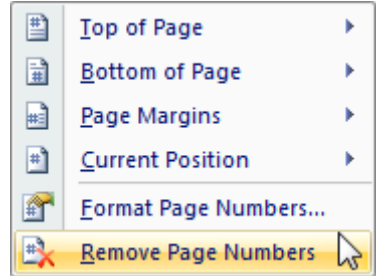

### **2. Mencetak Dokumen**

Kegiatan yang paling akhir dalam penyusunan dokumen adalah mencetak dokumen ke printer. Kegiatan ini biasanya dilakukan setelah kita yakin bahwa dokumen yang telah disusun sudah benar, dan siap untuk dicetak pada kertas sebagai output. Untuk mencetak dokumen kita dapat mengikuti langkah-langkah sebagai berikut :

- a. Pastikan printer kita sudah menyala dan kabel printer pun sudah tersambung dengan komputer kita .
- b. Tampilkan dokumen yang akan dicetak.
- c. Klik **Office Button.**

d. Klik tombol **Print**, pada daftar yang ditampilkan. Kotak dialog *Print* ditampilkan

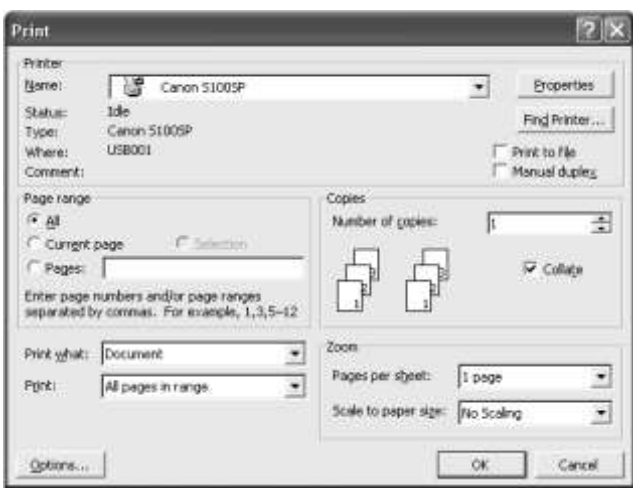

- e. Tentukan nama printer yang akan digunakan untuk mencetak pada kotak *Name*.
- f. Untuk menentukan jumlah salinan yang akan dicetak, isikan jumlah salinan pada kotak isian *Number of Copies*.
- g. Tentukan metode pencetakan di kotak *Collate*. Tanda *check mark* pada kotak *Collate* berarti pencetakan akan dilakukan per satu set dokumen, sedangkan kondisi sebaliknya pencetakan akan dilakukan per satu set halaman. Contoh kita akan mencetak dokumen 10 halaman sebanyak dua kali. Jika tanda *check mark* aktif berarti pencetakan akan menyelesaikan terlebih dahulu satu set cetakan dari halaman 1 s.d. 10, sedangkan jika *check mark* tidak aktif berarti pencetakan akan menyelesaikan terlebih dahulu satu set cetakan per halaman artinya halaman 1 langsung dicetak dua kali, kemudian halaman 2 langsung dua kali dst.
- h. Jika kita hendak mencetak semua halaman yang ada di dokumen, pilihlah *All* pada bagian *Page range*.

Sedangkan untuk mencetak halaman tertentu, Kita dapat menggunakan kotak isian *Pages*.

Contoh: 1-7 : mencetak halaman 1 s.d. 7 1,8,12-16 : mencetak halaman 1,8, dan halaman 12 s.d. 16

i. Bila pencetakan ingin dilakukan dari nomor halaman terakhir, sehingga dokumen yang dicetak langsung tersusun halamannya. Klik tombol **Options**. Berikan tanda *check mark* di kotak *Reverse Print Order*. Klik OK.

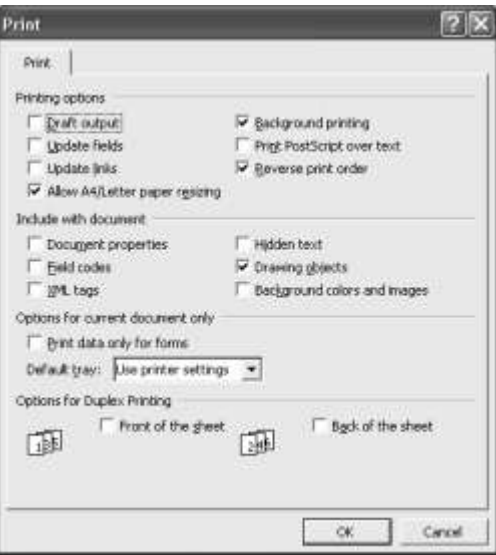

j. Klik tombol OK untuk keluar dari kotak dialog dan mencetak dokumen ke printer.